# **Quels sont les différents paysages des villes ?**

## **MISSION : Réaliser une exposition en réalité augmentée**.

Pour l'exposition qui aura lieu au CDI, vous êtes chargés de réaliser des affiches de réalité augmentée associant deux documents visuels dont un en réalité augmenté.

## **ETAPE 1 : Recherche de documents et de leur source**

- $\triangleright$  Chercher deux documents visuels (photo, tableau, extrait de film, extrait de série  $\lt$  à 30s) évoquant un paysage de ville.
- $\triangleright$  Trouver la source du document. Aller sur le site <https://images.google.com/>, cliquer sur l'appareil photo puis importer une image. Sélectionner les documents choisis et relever la source.
	- Dans outils : cliquer sur période, période personnalisée et choisir avant 2000
	- Dans outils : cliquer sur réutilisation autorisée. (image libre de droit d'auteurs)
- $\triangleright$  Inscrire le nom du site, du photographe (si mentionné), de la date :

#### **Document 1 (une photo):**

**Document 2 (une vidéo) : de : ………min à ………min** 

- Enregistrer ces deux documents en les renommant par votre prénom.
- $\triangleright$  Réaliser une affiche pour l'exposition.

## **ETAPE 2 : Utiliser l'application Aurasma/HP Reveal**

- Cliquer sur Aurasma.
- $\triangleright$  Appuyer sur le  $+$  en haut à droite.
- Photographier l'image de votre document 1(appelé Aura). **Le curseur doit être au vert.**
- $\triangleright$  Choisir votre document 2 (vidéo ou animation appelée Overlay). Pour cela, cliquer sur appareil en haut et télécharger à partir de l'album photo.
- Nommer votre superposition par votre prénom puis cliquer sur Terminé.
- Positionner le document 2 selon votre souhait (déplacer ou tourner l'image) puis cliquer sur suivant.
- Nommer votre aura puis cliquer sur Terminé en l'enregistrant dans public.

## **ETAPE 3 : Voir les aura**

- Cliquer sur Aurasma.
- $\triangleright$  Cliquer sur le lecteur d'aura en bas
- $\triangleright$  Scanner la zone et attendre.

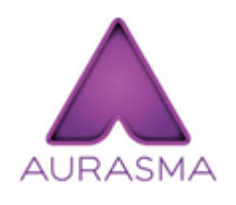